## **Подключение роутера ASUS RT-G32 к компьютеру**

Для подключения роутера ASUS RT-G32 к Вашему ноутбуку либо персональному компьютеру необходимо подключить кабель, который Вам провел провайдер, к WAN порту роутер, а кабель, который шел в комплекте с роутером, один конец подключаем в один из четырех LAN портов, а другой конец подключите к Вашему ноутбуку либо ПК. И да, не забудьте подключить кабель питания.

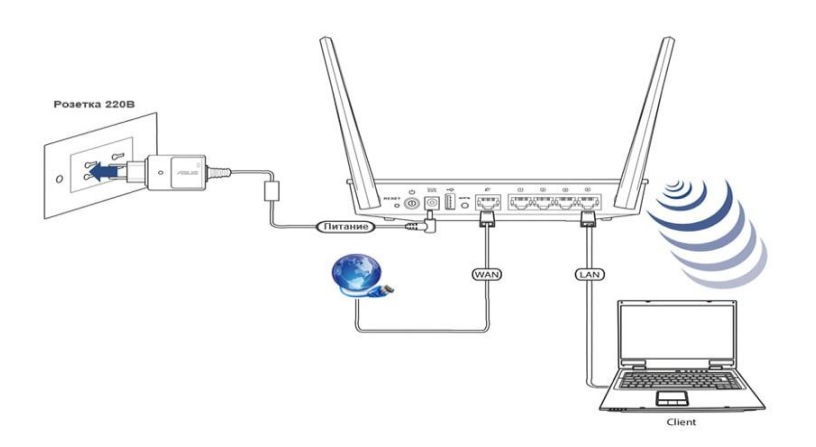

### **Авторизация**

Для того, чтобы попасть в веб-интерфейс роутера, необходимо открыть ваш Интернет браузер и в строке адреса набрать 192. 168.1.1,

#### **Имя пользователя** – **admin**

**Пароль** – **admin** (при условии, что роутер имеет заводские настройки, и его IP не менялся).

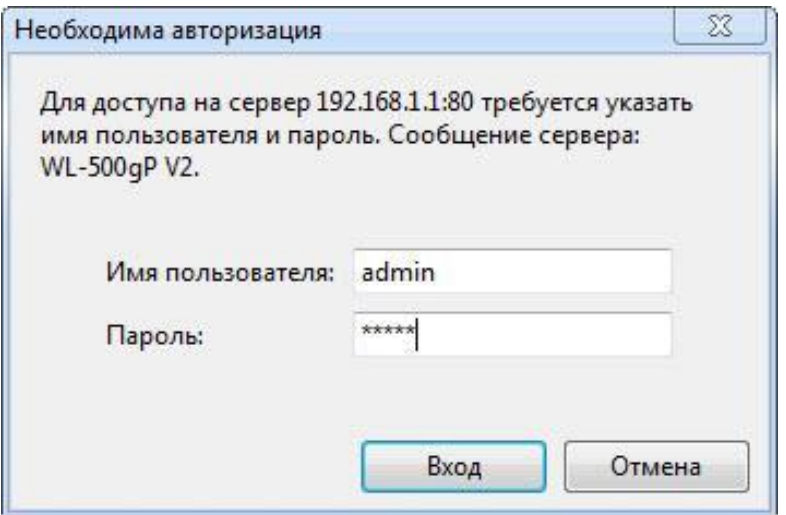

В появившемся меню следует выбрать язык интерфейса. Выбор языка находится в верхней части страницы между общей информацией и выходом из панели.

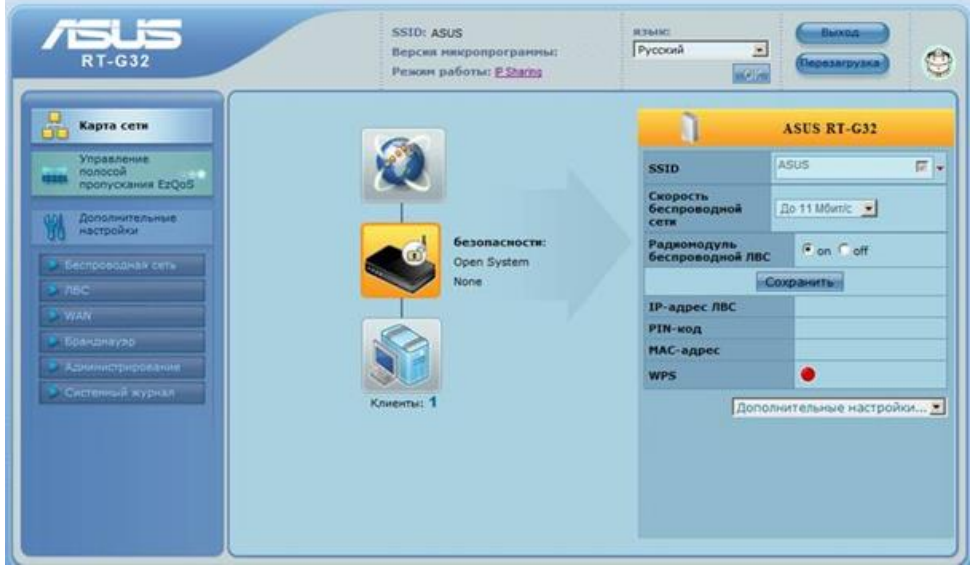

### **Смена заводского пароля.**

В целях безопасности рекомендуется сменить заводской пароль.

По умолчанию: Логин admin, пароль admin.

В интерфейсе роутера необходимо зайти во вкладку «**Дополнительные параметры**», далее

«**Администрирование**», вверху нажимаем вкладку «**Система**»

В поле **«Новый пароль»** введите новый пароль. В следующее поле его необходимо повторить.

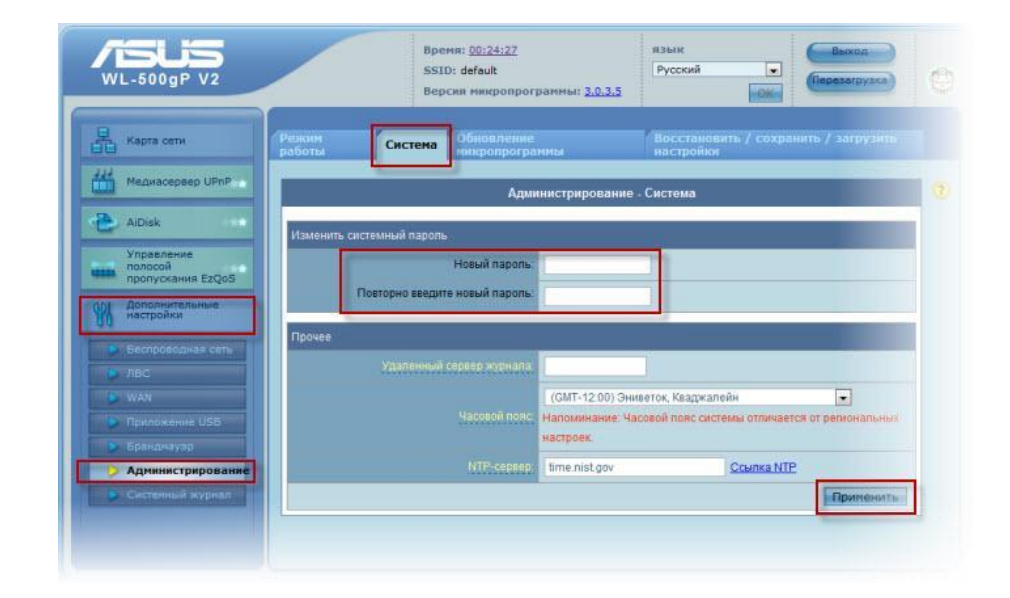

Далее сохраняем настройки нажатием кнопки «**Применить**»

### **Настройка Wi-Fi на роутере**

В интерфейсе роутера необходимо зайти во вкладку слева **Дополнительные параметры**, в открывшемся списке выбираем **Беспроводная сеть**.

Выставляем параметры следующим образом:

1. Поле **SSID**: вводим название беспроводной сети. Значение в этом поле можно не менять.

2. **Метод проверки подлинности:** WPA-Auto-Personal

3. **Шифрование WPA:** TKIP

4. **Предварительный ключ WPA:** вы должны ввести любой набор цифр, длиной от 8 до 63. Их также необходимо запомнить, чтобы Вы могли указать их при подключении к сети.

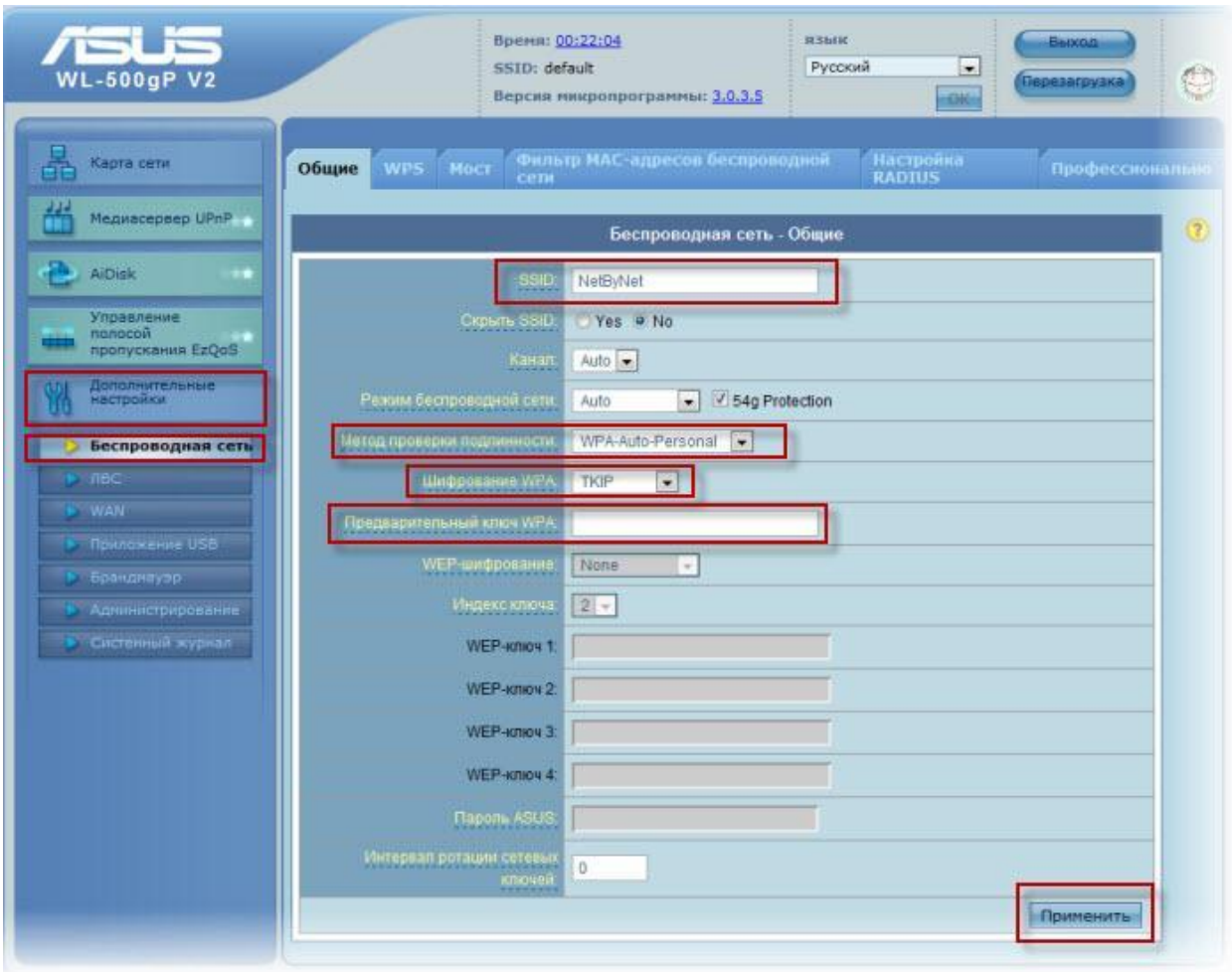

5. Нажимаем ниже кнопку **Применить**

### **Настройка подключения к Интернет**

В интерфейсе роутера необходимо выбрать вкладку слева **Дополнительные параметры**, в открывшемся списке выбираем **WAN**.

### **Автоматическое получение IP адреса (DHCP)**

1. **Тип WAN-подключения:** Динамический IP

### 2. Сохраняем настройки кнопкой **Применить**

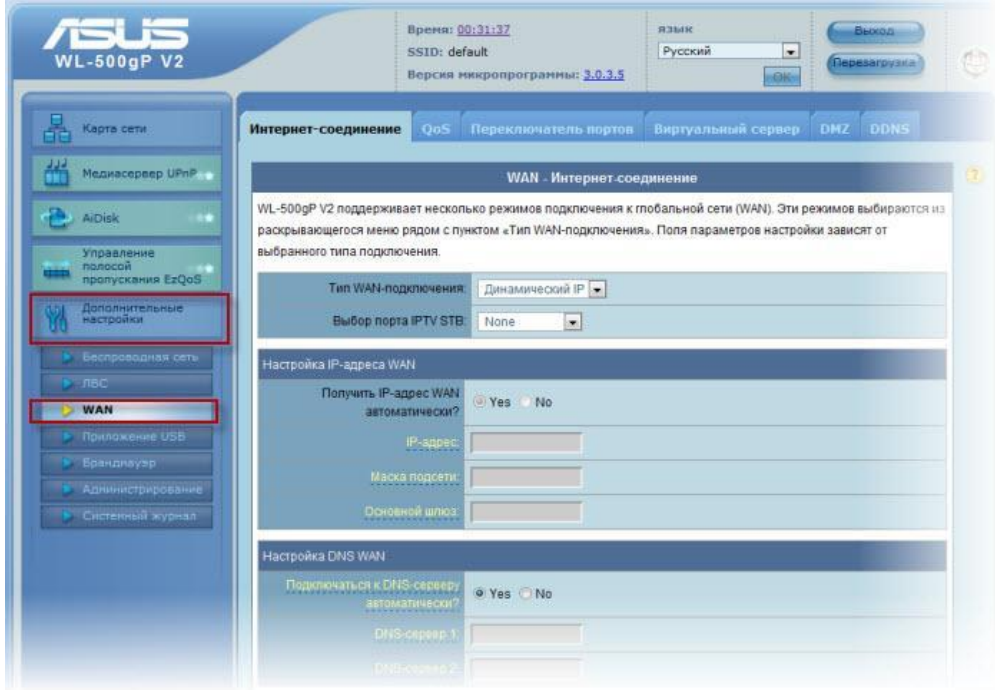

Для того чтобы ваш роутер получил доступ к интернету необходимо чтобы MAC адрес устройства (роутера) был внесен в базу данных. Для этого необходимо авторизоваться с помощью Вашего логина и пароля от личного кабинета на странице <http://login.ti.ru/> либо сообщить его сотрудникам технической поддержки

Для просмотра MAC роутера нужно нажать в меню слева «**Карта сети**», в правом меню вы увидите поле MAC-адрес.

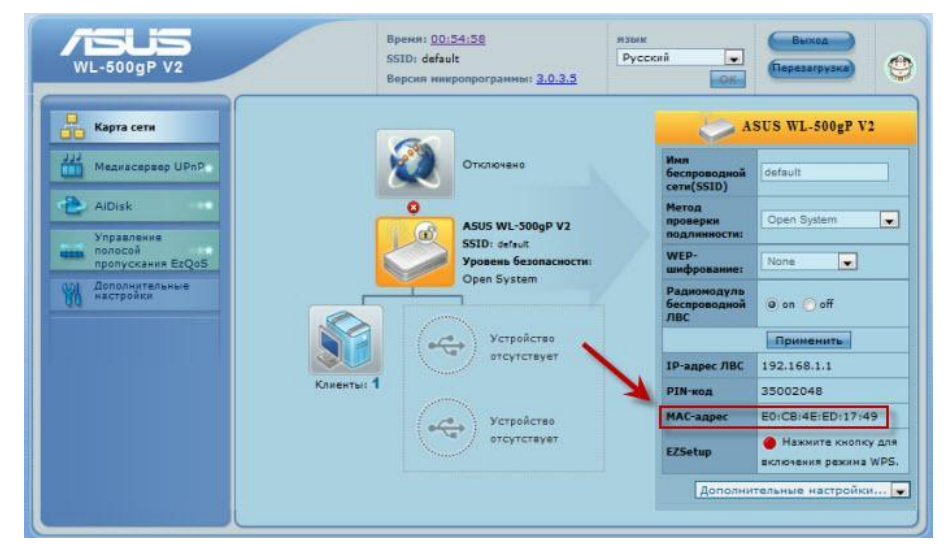

# **Настройка PPPoE подключения**

- 1. **Тип WAN-подключения:** PPPoE
- 2. **Получить IP адрес WAN автоматически:** Yes
- 3. **Имя пользователя:** Ваш логин по договору
- 4. **Пароль:** Ваш пароль по договору
- 5. **MTU:** 1472
- 6. Сохраняем настройки кнопкой **Применить**.

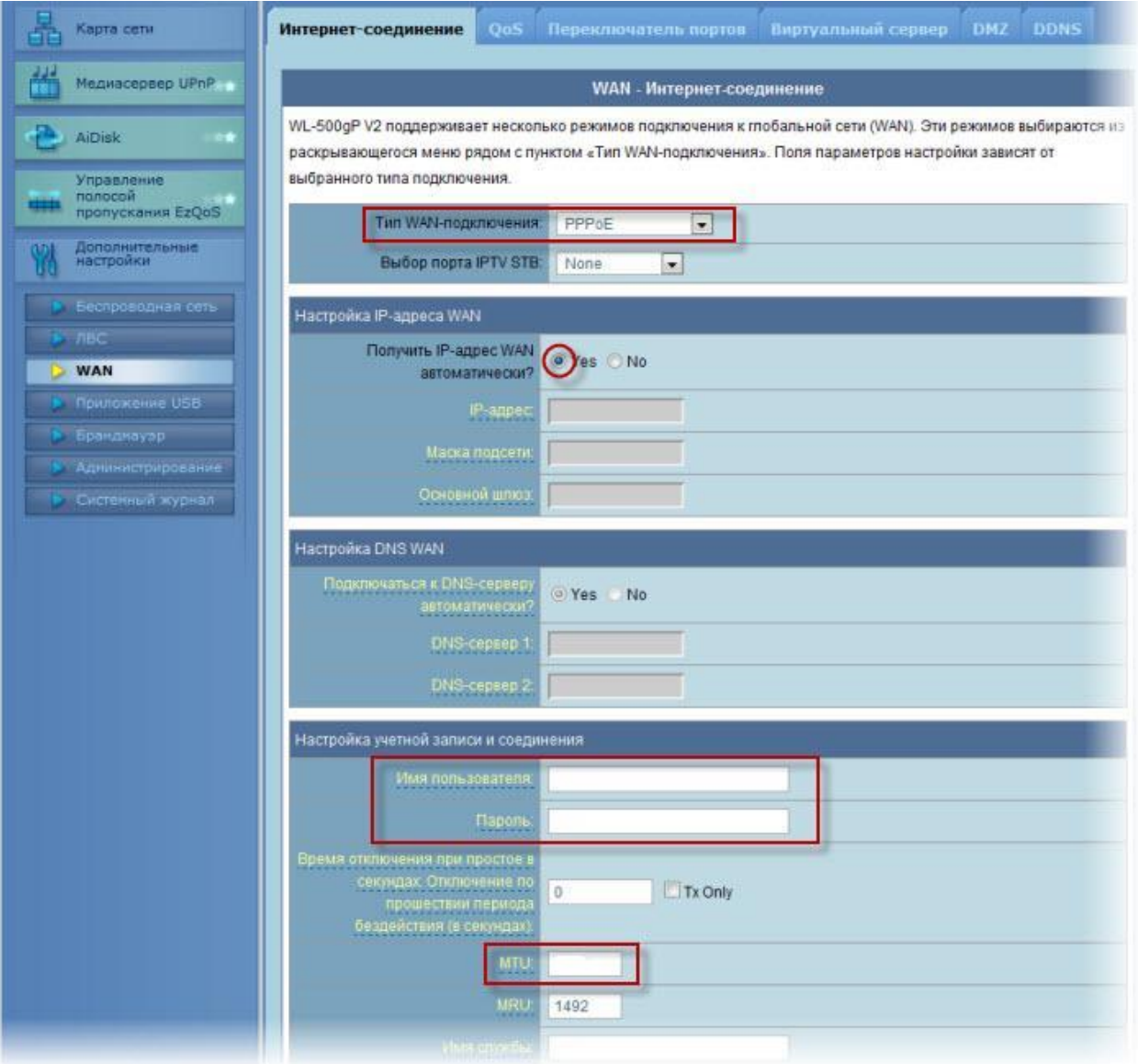

### **Сохранение/восстановление настроек роутера**

После проведения настройки, рекомендуется сохранить их, чтобы в случае возникновения проблем, можно было их восстановить. Для этого необходимо зайти во вкладку **Дополнительные настройки**, меню **Администрирование,** вкладка **Восстановить/Сохранить/Загрузить настройки**.

 Для сохранения текущих настроек роутера необходимо нажать кнопку **Сохранить**. Файл с настройками будет сохранен в указанное место на жёстком диске.

 Для восстановления настроек настроек из файла, необходимо нажать кнопку **Выберите файл**, указать путь к файлу с настройками, затем нажать кнопку **Отправить**.

Внимание! Нажатие кнопки **Восстановить** приведет к восстановлению заводских настроек!

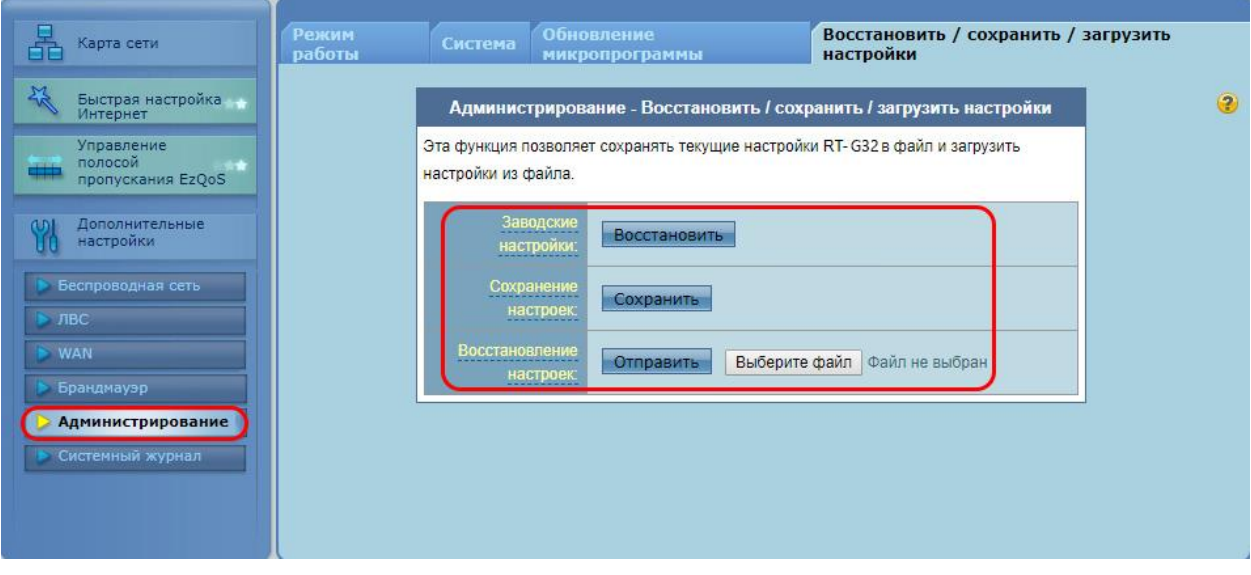